# **osmose - quick start guide**

 $\frac{N}{N}$ 

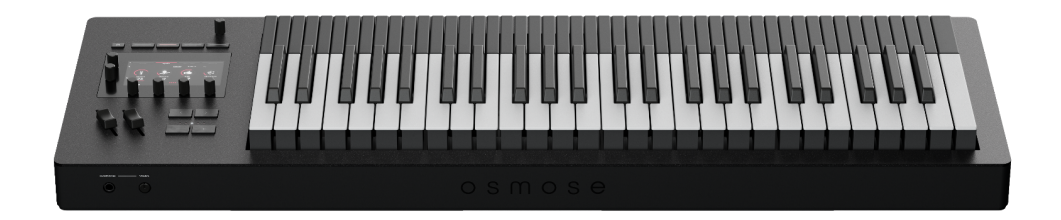

## **introduction**

#### **Congratulations and thank you for purchasing OSMOSE!**

Osmose is one of the most expressive synthesizers ever created. It is a complete standalone polyphonic synthesizer featuring our patented Augmented Keyboard Action mechanism, where the keybed responds polyphonically to pressure, aftertouch, and note bend.

It features the EaganMatrix by Haken Audio, a deep modular sound design engine, giving access to incredible sounds ready to explore right out of the box. On top of this, Osmose can also be used as an advanced controller for external hardware and software synthesizers.

By default, Osmose is very sensitive, the lightest touch can control the sound. You can decrease this huge sensitivity, but we encourage you to discover this new approach to enrich your playing experience with a multitude of new nuances!

#### **disclaimer**

Osmose is a constantly evolving product, so the information contained in this quick start guide is subject to change without notice and does not represent a commitment on the part of Expressive E.

## **before you start**

#### **box content**

- 1x Osmose expressive synthesizer
- 1x printed Quick Start Guide
- 1x product safety manual. Please read it before using Osmose.
- 1x USB cable
- 1x power supply with international adapters

#### **lock the power supply connector**

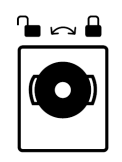

⚠️ Osmose's power supply has a locking connector to prevent accidental disconnection. When inserting, first align the power connector's wings so they match the horizontal notches on the power input. Push firmly, then rotate the barrel clockwise to secure it to the casing.

### **don't touch during keyboard calibration**

The rest position of Osmose's keys is calibrated while the unit is booting. Please make sure nothing is touching the keys during this step.

### **maintain the keybed's longevity**

The Augmented Keyboard Action's unique playing feel is attained mainly by silicon cylinders below each key. While the material is designed to last numerous years without deteriorating, you will need to ensure that the cylinders can always revert to their uncompressed, idle position after being pressed.

Do not stow away your Osmose in a way that permanently compresses its keys, or you will risk the cylinders underneath losing their elasticity and needing to be replaced.

### **register your device**

Please enter the activation code from the printed leaflet that came with your unit on the product [registration](https://www.expressivee.com/register) page of your user account.

### **update the firmware**

We recommend that you always install the latest firmware available on your device. The current firmware can be downloaded from our website after registering your product. The procedure is explained [here](https://expressive-e.s3.amazonaws.com/CLA-Osmose/instructions-firmware-update.pdf).

#### **watch the quick start video**

Watch Osmose's quick start [video](https://youtube.com/playlist?list=PLp2-AmX_zKfq2t-7pqtVu2EBo7CEYM3rI) for an overview of the internal sound engine mode.

### **read the online manual**

If you need more in-depth information than what is offered in this guide, please refer to Osmose's online user [manual.](https://expressivee.happyfox.com/kb/section/49/)

#### **contact our osmose technical support**

If you need assistance or just want to share your feedback with us, please get in touch by creating a support ticket for our Osmose Technical Support team [here.](https://expressivee.happyfox.com/new)

# **main control interface**

The left side of Osmose is built around an interactive graphic interface that provides access to all onboard parameters. The navigation works via five buttons and six clickable encoders whose functions change depending on the current screen.

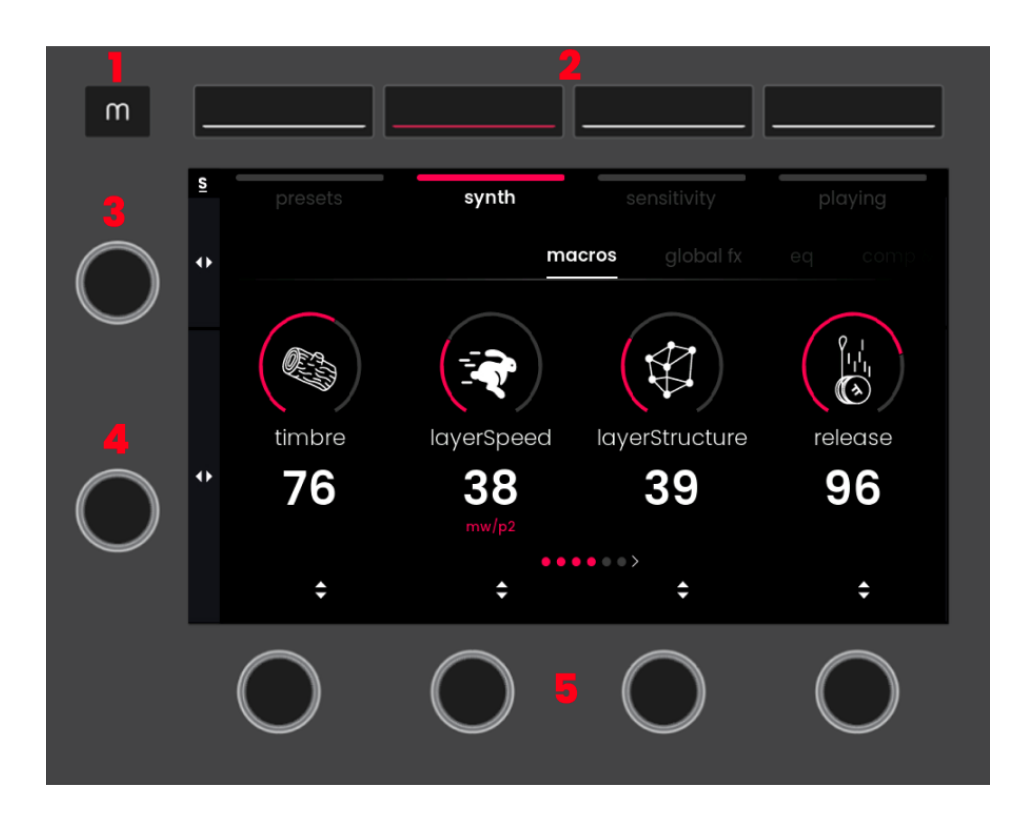

- 1. MODE Button allows switching between controlling Sound Engine mode and External MIDI mode.
- 2. MENU Buttons access one of the four menus of a mode.
- 3. TAB Selector scrolls through the tabs of a menu. When in Sensitivity or Playing menu, pressing the Tab Selector freezes the settings of the menu to retain them even when switching presets.
- 4. PARAMETER Selector scrolls through parameters inside a tab. When in Playing menu, pressing the Parameter Selector starts or pauses the Arpeggiator or switches Pressure Glide on and off.
- 5. VALUE Encoders 1-4 change the value of the parameter displayed above or scroll through a list of options. Pressing a Value Encoder might perform another special operation depending on the context.

### **mode selection screen**

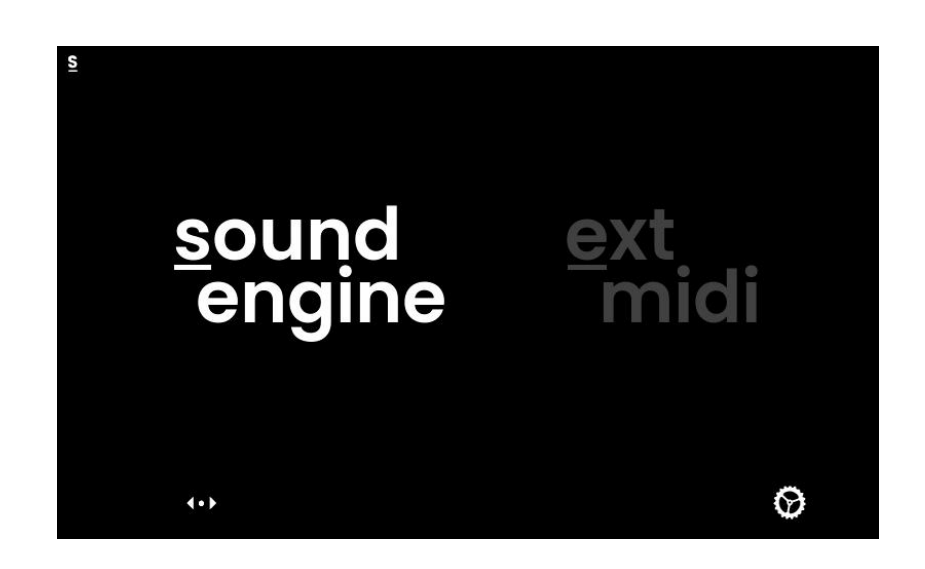

Press the Mode button, then turn and press Value Encoder 1 to switch between controlling the internal Haken Audio EaganMatrix sound engine and configuring the behavior of the External MIDI mode. The two modes will always run in parallel, selecting a mode only decides which mode you would like to access and configure.

A symbol in the upper left corner will indicate the currently selected mode at all times:

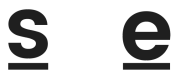

### **global settings**

Pressing Value Encoder 4 while in Mode Selection screen opens the global settings of Osmose. They allow you to change the global tuning, [calibrate](https://expressivee.happyfox.com/kb/article/258-global-settings-calib-tab/) pedals, display the firmware versions, change the screen brightness, etc.

# **sound engine mode**

### **presets menu**

The Presets menu allows you to browse the sounds of the internal EaganMatrix sound engine and save user presets.

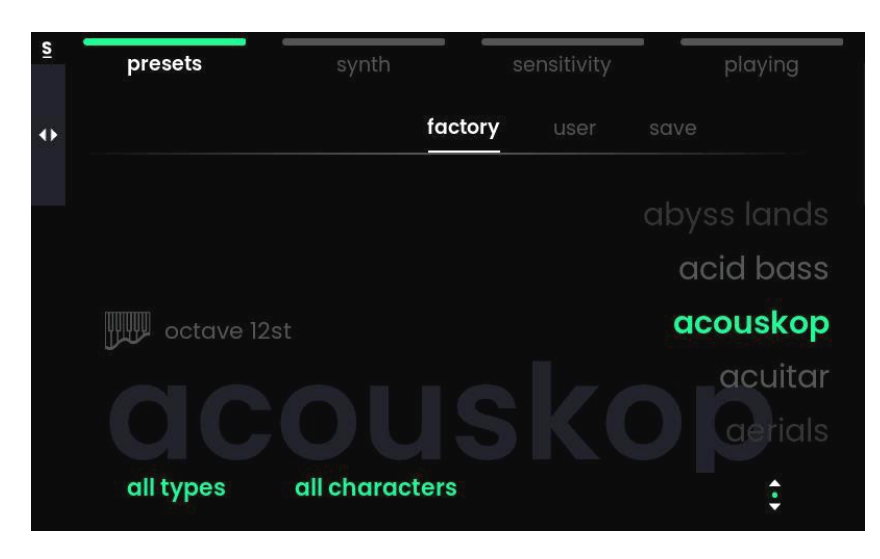

**factory tab** : access the factory library **user tab** : access the user presets **save tab** : save your current preset into the user preset memory

The currently loaded sound is highlighted in green color. If a playing feature is activated, a press glide or arp icon appears on the left side of the screen. Value Encoder 4 scrolls through the preset list. You'll need to click the encoder to actually load a sound.

You can narrow down the preset list by selecting a type and character. Turning Value Encoder 1 or 2 lets you scroll through a list of filters. Click the encoder to activate a filter.

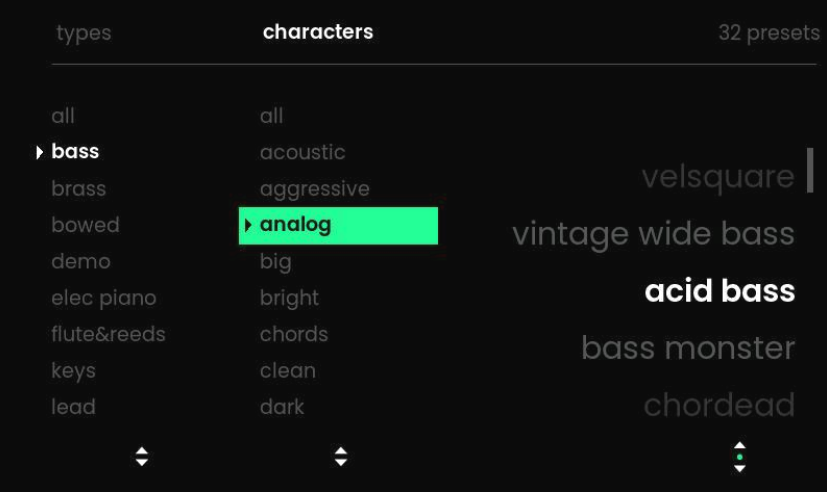

## **synth menu**

The Synth menu allows you to adjust the sound of each selected preset individually. It also lets you change the behavior of the sliders and pedals for that sound.

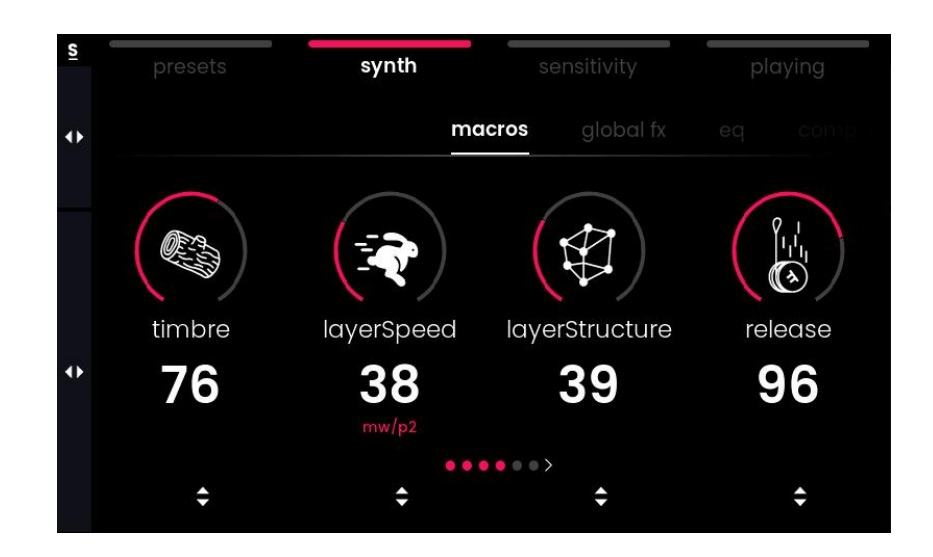

**macros tab** : tweak predefined macros for subtle to drastic changes to the sound. Macros are chosen by our sound designers on a per-preset basis and have entirely different effects depending on the preset.

**global fx tab** : select the preset's global reverb or delay effect and adjust its parameters

**eq tab** : access a shelving equalizer to change the frequency balance between lows and highs

**comp & gain tab** : configure the pre-gain, the compressor settings, and the post gain

**voice tab** : set the pitch slider range

**assign tab** : define the parameters controlled by the modulation slider and the pedals.

⚠️ The 'Analog Echo' effect within the global fx tab is able to produce very loud feedback when its 'feedback' parameter is increased above a value of 75. Be ready to lower the volume when experimenting with this effect.

**i** If you wish to save the changes you have made, use the save tab inside the presets menu.

## **sensitivity menu**

The Sensitivity Menu allows the user to change the response of the Augmented Keyboard Action.

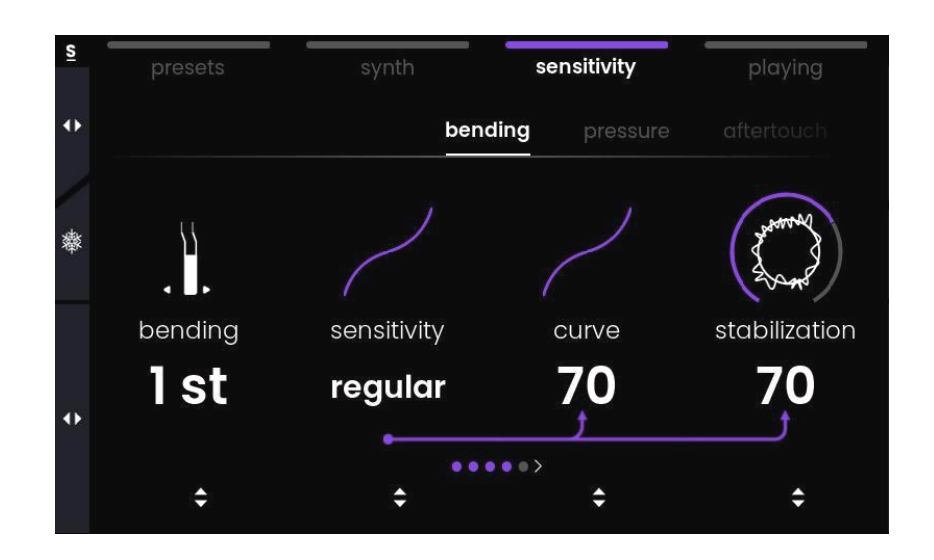

**bending tab** : change the response of the lateral movement on each key, incl. the pitch bend range and the amount of stabilization.

**pressure tab** : change the response of the first part of the key travel. 'note on' determines the position where a key actually triggers a note.

**aftertouch tab** : change the response of the second part of the key travel.

For each of the three axis motions, Value Encoder 1 allows to quickly choose between a set of predefined responses that affect all parameters of a tab.

**default sensitivity tab** : lets you save the current sensitivity setting as the default setting. Once saved, the setting will be used for all factory sounds and for all user presets that don't have a specific sensitivity setting saved with them.

#### ❄️Freeze Sensitivity function:

Pressing the Tab Selector in Sensitivity Menu switches the Sensitivity Freeze on and off. When Freeze is enabled, the current sensitivity settings will be kept across preset changes, no matter the default sensitivity and no matter whether there is a custom sensitivity saved in a user preset.

# **playing menu**

The Playing menu gives access to advanced features that interpret your playing in intelligent ways, enhancing your experience even further. Turn Value Encoder 1 to choose either Pressure Glide, the Arpeggiator, or no playing feature at all.

#### ❄️Freeze Playing function:

Pressing the Tab Selector in Playing Menu switches the Playing Freeze on and off. When Freeze is enabled, the current playing settings will be kept across preset changes, no matter what is saved in the preset you dial up.

#### **pressure glide**

The pressure glide feature lets you define a pitch interval within which two keypresses are interpreted as a legato line instead of polyphonic playing.

Unlike regular portamento which makes the pitch glide to a new note within a fixed amount of portamento time, Haken Audio's Pressure-weighted Portamento reacts to the pressure ratio between the two notes. The pitch will dynamically glide between the notes in real-time, reacting to how you distribute pressure between them.

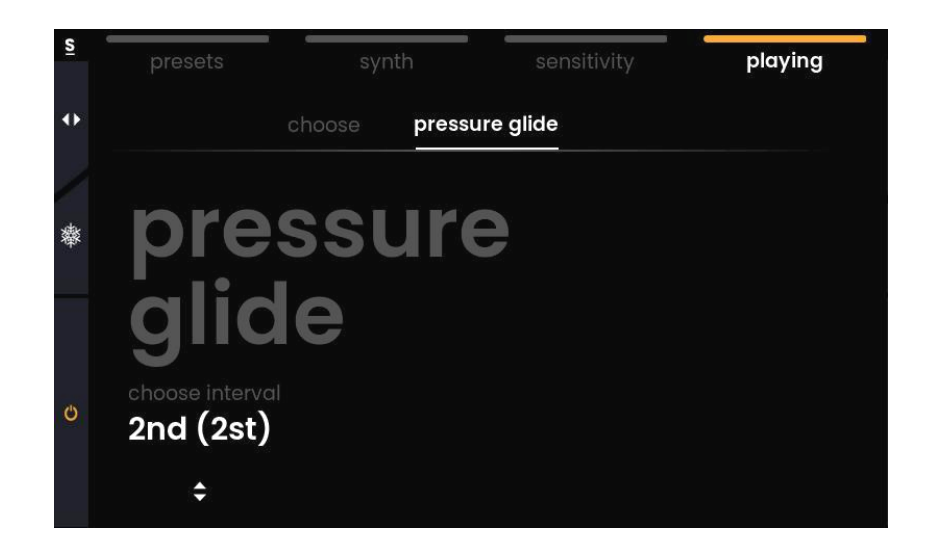

**i** Important note when intending to play chords:

Two notes pressed simultaneously within the interval that you have set will always be joined into one pitch. For instance, with a pressure glide interval of 2 semitones, you can play chords with stacked thirds or wider voicings, but as soon as you play seconds, you will end up with one note with an averaged pitch instead of two discrete notes.

Activate or deactivate Pressure Glide with a click on the Parameter Selector.

### **arpeggiator**

Our MPE Arpeggiator has the classic parameters that you would expect, but on top of that, your gestures can introduce a myriad of variations to your pattern by modulating every single note independently with your fingertips.

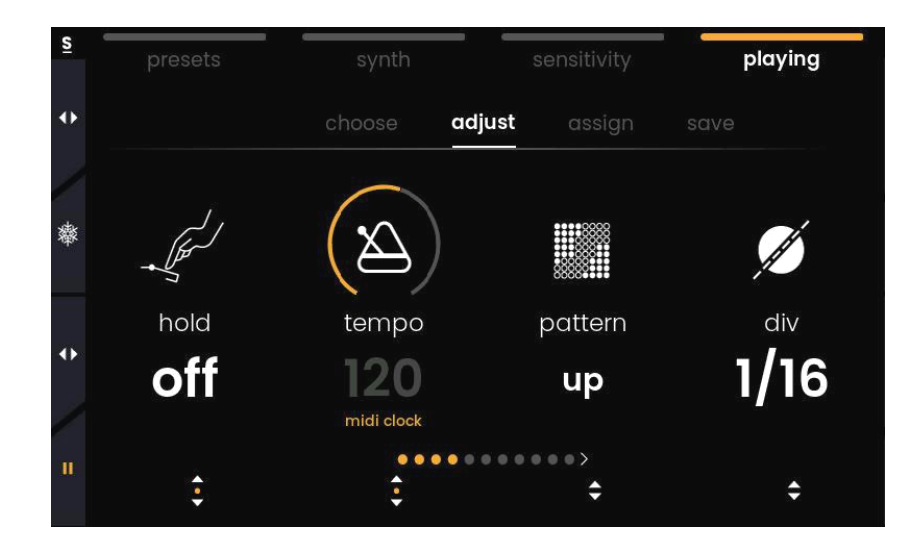

**choose tab** : load an arpeggiator preset

**adjust tab** : set the arpeggiator parameters. Click the Value Encoder below Tempo to switch between internal and external MIDI clock.

**assign tab** : let gestures and controllers modulate arpeggiator parameters **save tab** : save the current arp settings as an arp preset

▶️⏸️ Start or pause the Arpeggiator with a click on the Parameter Selector.

# **external midi mode**

# **introduction**

In addition to being a standalone synthesizer, Osmose can act as an expressive MIDI controller. All functions of the External MIDI mode work independently and in parallel to what is set up for the internal sound engine.

Please be aware that some synthesizers and DAWs might not support the new kind of interactions that Osmose offers, or only support them to a certain extent.

### **connect osmose to your computer**

When you connect Osmose to your computer, two USB MIDI ports will appear:

### **external midi port**

#### **'Osmose Play/Port 1' [macOS]** or **'Osmose' [Windows]**

Sends data according to the configuration chosen in External MIDI Mode (MPE by default). Use this port to control any external synth.

### **haken audio port**

#### **'Osmose Haken/Port 2' [macOS]** or **'MIDIIN2/MIDIOUT2 (Osmose)' [Windows]**

Sends data of the internal synth engine in MPE+ format. Use this port to make the connection with the Haken Editor and to record performances using the internal engine in an external sequencer to replay or edit them.

⚠️ By default, Osmose doesn't send any data on the Haken Audio port. This avoids receiving every message twice in applications that activate all recognized MIDI ports by default. You can activate the Haken Audio port in the Global Settings  $\rightarrow$  midi i/o  $\rightarrow$ haken usb mode.

## **a word on mpe**

Osmose is part of a family of MIDI Polyphonic Expression (MPE) instruments and controllers that strive to tear down the expressive restrictions of common electronic instruments. When starting to control external instruments from Osmose, it's useful to understand the way legacy MIDI communication is set up and how the MPE extension builds upon this.

In a classic MIDI environment, all MIDI messages that belong to a sound are sent on one single MIDI channel. Any modulations (such as pitch bend or changes in timbre) are sent per channel and thus affect all notes of that sound in the exact same way. If other MIDI channels are used, then this is commonly done to address a separate instrument or track of a multitimbral sound engine, e.g. in a hardware workstation or in your DAW.

MPE is an official extension to the MIDI standard where multiple MIDI channels are used to control the same sound. One channel is retained for global messages (master channel), but every single note that is played is granted its own MIDI channel. This way, per-channel modulation can be applied to each note individually, giving you much more control over your polyphonic performance.

## **backwards compatibility**

Even if the external software or hardware instrument that you hook up to Osmose doesn't support MPE, you can still intuitively shape their sound directly via the keys of Osmose's Augmented Keyboard Action. Pressure and Aftertouch motion axes can continuously control any parameter inside the synth on a global basis. Bending can perform a pitch bend of all the notes you play as a whole.

In a non-MPE context, this global value of a motion axis will affect all the notes you play in the same manner, just as if you would move a knob or a fader on a standard MIDI controller. Osmose lets you define whether the global value sent by a motion axis is calculated as an average of the individual values of all keys pressed, or whether it is derived from the pressure or bending you apply to a specific single key (highest note, most pressed down, etc.).

**i** Monophonic lines on external synths can always be played very expressively from Osmose. For monophonic sounds, there's always one dedicated channel per voice, even in a legacy monochannel setup.

# **config menu**

The Config menu gives you access to 4 standard configurations that help match the messages sent by Osmose with what is supported by your external synthesizers. Those configurations also contain a dedicated sensitivity setting.

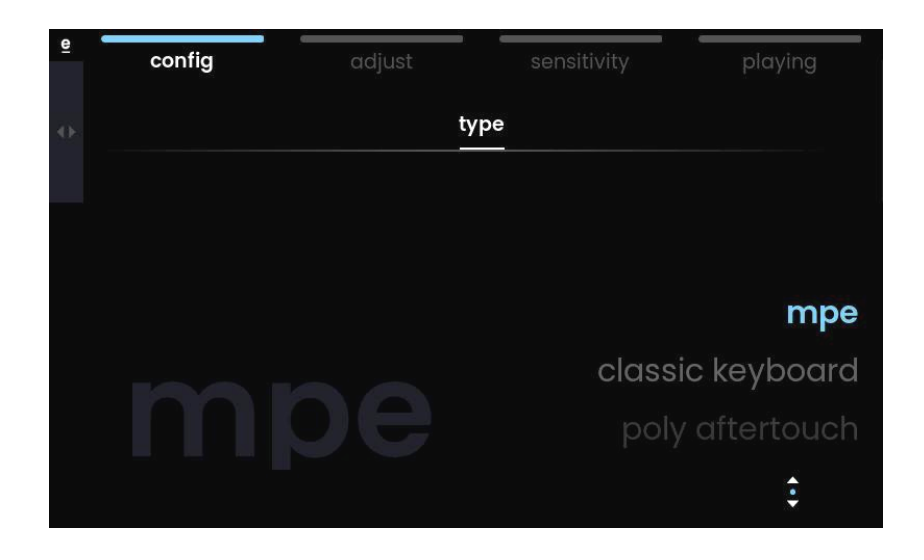

#### **mpe**

is the default for controlling MPE-compatible software and hardware. Sends MIDI messages across all 16 MIDI channels according to the MIDI Polyphonic Expression standard.

### **classic keyboard**

is the best choice for full backwards compatibility. It sends mono-channel MIDI messages like a legacy MIDI keyboard would do. The 'Note On' threshold is moved down further along the key travel to mimic traditional keyboard actions.

### **poly aftertouch**

is perfect for software and hardware that offers polyphonic aftertouch. It behaves just like the Classic Keyboard configuration, but sends Polyphonic Aftertouch instead of Channel Pressure for the Aftertouch axis motion.

#### **multi-channel**

is useful for imitating the advantages of MPE with non-compatible software and hardware. It behaves just like the MPE configuration, where one MIDI channel is used to transmit one voice each, but lacks a channel for global messages.

**f** External MIDI configurations can be fine-tuned via the Adjust and Sensitivity menus.

# **adjust menu**

The Adjust menu lets you determine the MIDI channel(s) used, as well as which MIDI message is sent by which key axis motion or controller.

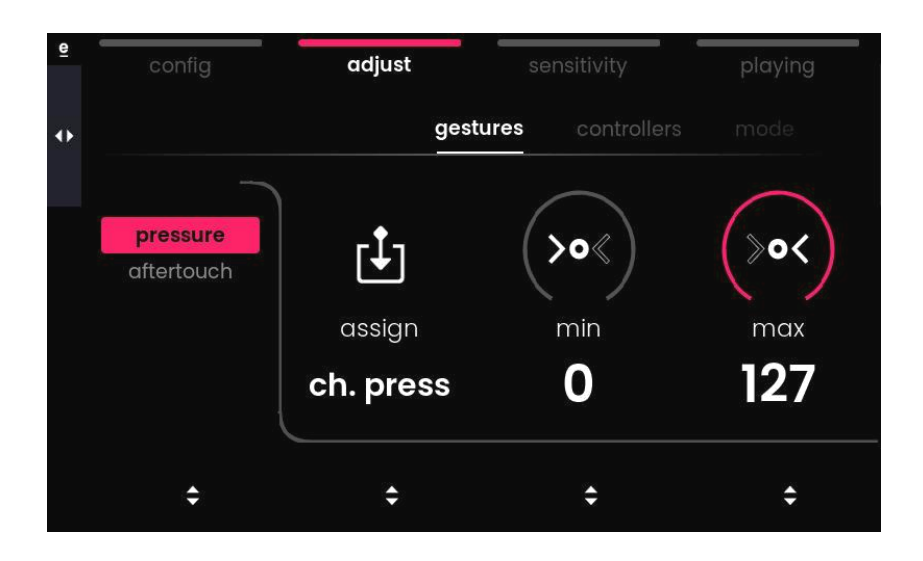

**gestures tab** : set what is sent by the pressure and aftertouch axes **controllers tab** : set what is sent by the mod slider and the two pedals **mode tab** : choose the MIDI configuration and MIDI channel(s) used

### **sensitivity menu**

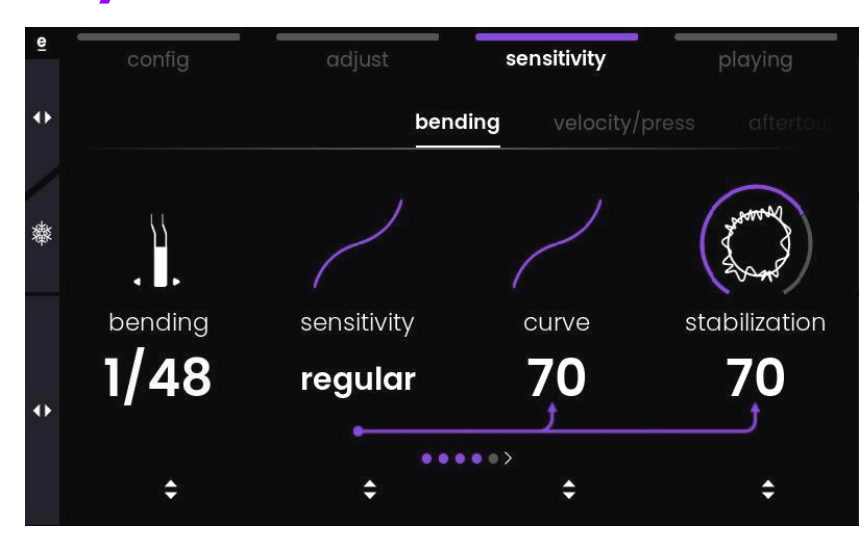

In External MIDI mode, the **velocity/press tab** features additional velocity parameters. Internally, Osmose doesn't use MIDI Velocity at all, but for controlling external devices, MIDI Velocity is derived from the Pressure axis motion.

**i** The bending range inside the **bending tab** isn't shown as a number of semitones but as a fraction. It works together with the maximum bending range that can only ever be set inside the external software or hardware that you control.

# **osmose guide de démarrage rapide** n

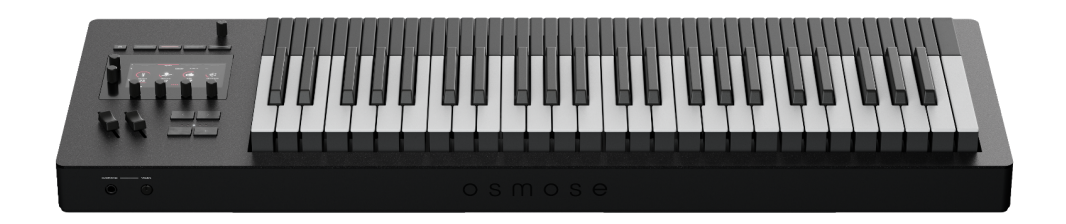

## **introduction**

#### **Merci d'avoir acheté Osmose!**

Osmose est un des synthétiseurs les plus expressifs jamais créés. C'est un synthétiseur polyphonique autonome, centré autour de l'Augmented Keyboard Action, notre mécanisme breveté proposant une réponse polyphonique du clavier aux gestes de pression, d'aftertouch et de bend (courbure latérale des touches changeant la hauteur du son).

Osmose utilise le moteur audio EaganMatrix d'Haken Audio, un moteur de sound design riche et modulaire, donnant accès à des sons innovants, prêts à utiliser dès le démarrage d'Osmose. Le synthétiseur peut aussi être utilisé en tant que contrôleur avancé pour piloter du hardware externe ainsi que des synthétiseurs logiciels.

Par défaut, Osmose est très sensible et le toucher le plus léger permet de générer du son. Vous pouvez contrôler et diminuer cette sensibilité importante, mais nous vous encourageons néanmoins à tester cette nouvelle approche pour enrichir votre expérience de jeu avec une nouvelle palette de nuances.

#### **note importante**

Osmose est un produit en constante évolution, les informations dans ce guide de démarrage rapide sont donc sujettes à changement, sans notice préalable. Elles ne peuvent donc pas engager la société Expressive E de quelque manière que ce soit.

### **avant de commencer**

#### **contenu de la boîte**

- 1x synthétiseur expressif Osmose
- 1x un guide de démarrage rapide imprimé
- 1x manuel de sécurité produit (à lire avant d'utiliser Osmose)
- 1x câble USB
- 1x alimentation secteur avec des adaptateurs internationaux

#### **connecteur d'alimentation verrouillable**

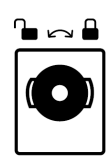

⚠️ L'alimentation d'Osmose possède un connecteur verrouillable afin d'éviter les déconnexions accidentelles. Lors de son insertion, alignez tout d'abord les ailettes du connecteur d'alimentation pour qu'elles rentrent dans les encoches horizontales de la prise d'alimentation. Poussez fermement et faites tourner le câble dans le sens horaire des aiguilles d'une montre afin de verrouiller le câble au châssis d'Osmose.

#### **calibration du clavier**

La position de repos des touches d'Osmose est calibrée à chaque démarrage de votre unité d'Osmose. Veillez à ce qu'aucun objet ne soit en contact avec les touches d'Osmose lors de cette étape.

### **garantir la longévité du clavier**

La sensation de jeu unique de l'Augmented Keyboard Action est en grande partie due à la présence de cylindres en silicone, placés sous chaque touche. Bien que le matériau soit conçu pour passer de nombreuses années sans se détériorer, il convient de s'assurer que les cylindres puissent toujours revenir à leur position de repos (non comprimée) après avoir été pressés.

Ne rangez/stockez donc pas votre Osmose d'une manière qui comprimerait ses touches de manière continue, car les cylindres situés en-dessous du clavier risqueraient de perdre leur élasticité et de nécessiter un remplacement.

### **enregistrement de votre unité**

Munissez-vous du code d'activation présent à l'intérieur du fascicule imprimé inclus avec votre unité d'Osmose. Saisissez-le ensuite dans la page [d'enregistrement](https://www.expressivee.com/register) produit de votre compte client

### **mise à jour logicielle**

Nous recommandons l'utilisation systématique de la dernière version logicielle disponible pour votre produit. Le logiciel à jour peut être téléchargé depuis notre site internet après l'enregistrement de votre produit. La procédure est détaillée *[ici.](https://expressive-e.s3.amazonaws.com/CLA-Osmose/instructions-firmware-update.pdf)* 

### **vidéo de démarrage rapide**

Veuillez regarder la vidéo de *[démarrage](https://youtube.com/playlist?list=PLp2-AmX_zKfq2t-7pqtVu2EBo7CEYM3rI) rapide* afin de parcourir les fonctionnalités du moteur audio d'Osmose.

#### **manuel en ligne**

Si vous avez besoin d'informations plus détaillées que celles présentes dans ce guide, référez-vous au manuel [d'utilisateur](https://expressivee.happyfox.com/kb/section/49/) en ligne d'Osmose.

### **support technique**

Si vous avez besoin d'assistance ou voulez simplement partager vos retours avec nos équipes, contactez-nous en créant un ticket support *[ici.](https://expressivee.happyfox.com/new)* 

# **interface principale de contrôle**

Le côté gauche d'Osmose est construit autour d'une interface graphique interactive donnant accès à tous les paramètres de contrôle d'Osmose. La navigation s'effectue grâce à l'utilisation de cinq boutons et de six encodeurs cliquables dont les fonctionnalités dépendent du sous-menu sélectionné.

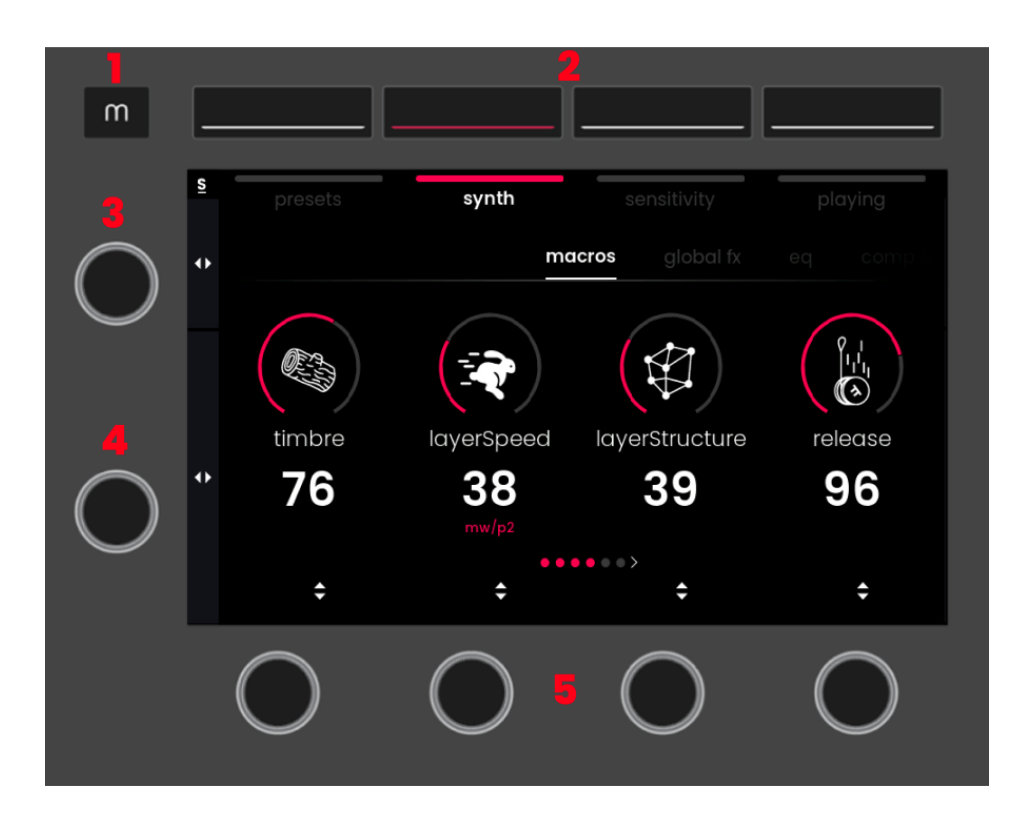

- 1. Bouton MODE permet de permuter entre le contrôle des modes Sound Engine (Moteur Audio) et External MIDI (MIDI Externe).
- 2. Boutons MENU donne accès à l'un des quatre menus d'un mode.
- 3. Sélecteur TAB autorise la navigation à l'intérieur des onglets d'un menu. Quand vous vous trouvez dans les menus Sensibilité ou Jeu, appuyer sur le Sélecteur TAB gèle les réglages du menu afin de les conserver lors d'un changement de préréglage.
- 4. Sélecteur de PARAMÈTRES permet la navigation au sein des paramètres d'un onglet. Dans le menu Jeu, presser le sélecteur de paramètres permet d'enclencher ou de stopper l'Arpégiateur et d'allumer ou d'éteindre le Pressure Glide.
- 5. Encodeurs de VALEUR 1 à 4 changent la valeur du paramètre affiché au-dessus d'eux ou de naviguer à l'intérieur d'une liste d'options. Presser un Encodeur de Valeur peut également déclencher une action spéciale, selon le contexte d'utilisation.

### **écran de sélection de mode**

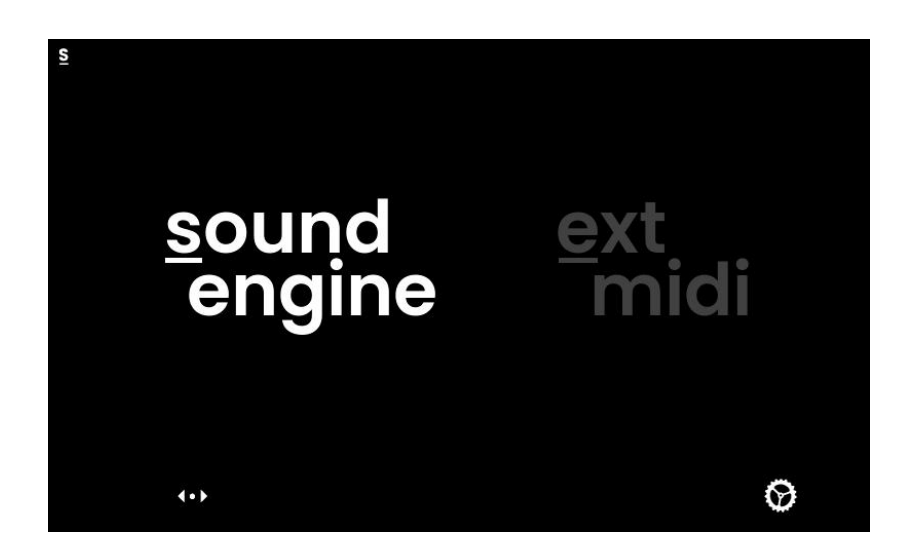

Appuyez sur le bouton Mode puis tournez et appuyez sur l'Encodeur de Valeur 1 pour alterner entre le contrôle du moteur audio interne Eagan Matrix d'Haken Audio (Sound Engine) et la configuration du mode MIDI Externe (External Midi). Les deux modes fonctionneront toujours en parallèle, la sélection d'un mode déterminant uniquement le mode auquel vous souhaitez accéder et que vous souhaitez configurer.

Un symbole dans le coin supérieur gauche indique à chaque instant quel mode est actuellement sélectionné.

#### S e

### **global settings (réglages généraux)**

Appuyer sur l'Encodeur de Valeur 4 lors de l'ouverture de l'écran du mode Sélection affichera les réglages généraux d'Osmose. Ces réglages permettent de régler l'accordage global, la [calibration](https://expressivee.happyfox.com/kb/article/258-global-settings-calib-tab/) des pédales, d'afficher la version du logiciel, de changer la luminosité de l'écran, etc...

# **sound engine mode**

### **menu presets**

Le menu Presets (Préréglages) vous permet de naviguer parmi les sons du moteur sonore interne EaganMatrix et de sauvegarder des préréglages utilisateur.

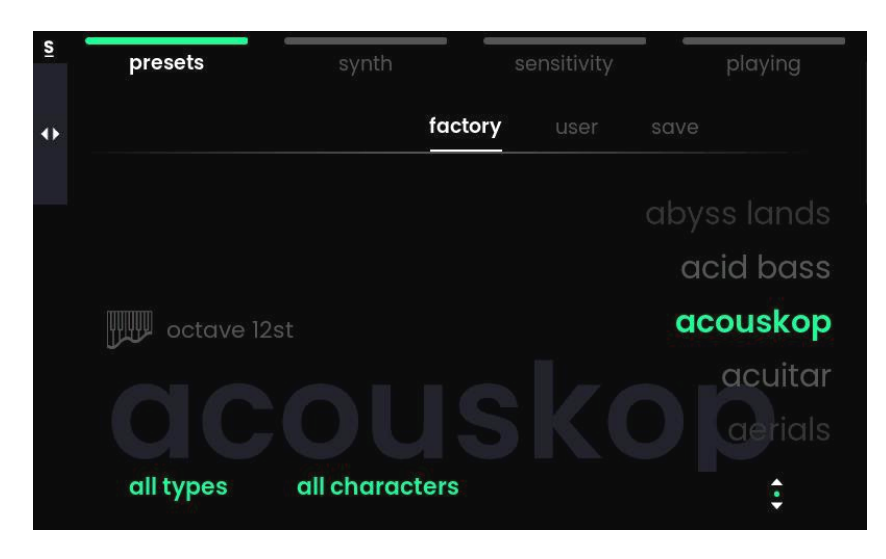

**onglet factory** : pour accéder aux préréglages d'usine **onglet user** : pour accéder aux préréglages d'utilisateur **onglet save** : pour sauvegarder le preset actuel dans la mémoire utilisateur

Le son actuellement sélectionné reste surliané en vert. Si une fonctionnalité de jeu est activée, un icône de press glide ou d'arpégiateur apparaîtra dans le côté droit de l'écran. L'Encodeur de Valeur 4 permet la navigation dans la liste de préréglages. Pour charger un son, veuillez cliquer sur l'encodeur.

Vous pouvez affiner la liste de préréglages en sélectionnant un type (types) et un caractère (characters) de son. Vous pourrez accéder à deux listes de filtres en tournant les Encodeurs de Valeur 1 ou 2. Cliquer sur l'encodeur activera le filtre sélectionné.

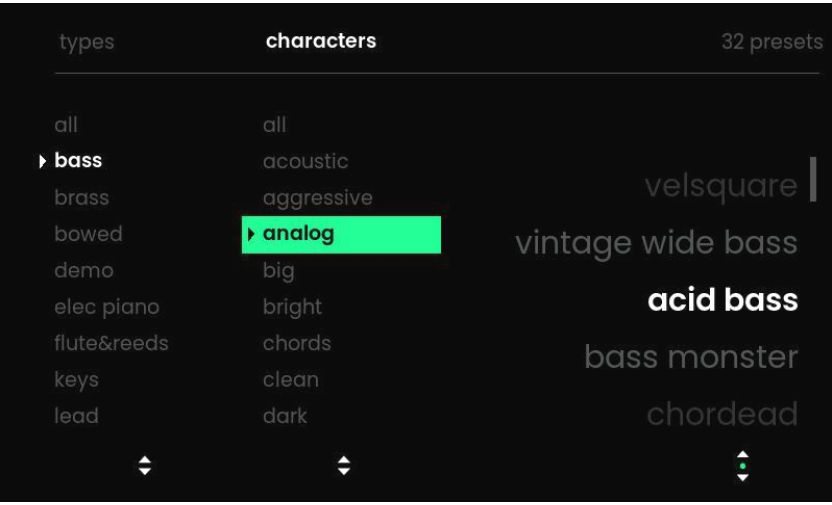

### **menu synth**

Le menu Synth vous permet d'ajuster individuellement le son de chaque préréglage sélectionné. Ce menu permet également de modifier l'affectation et le comportement des pédales et des molettes pour ce préréglage donné.

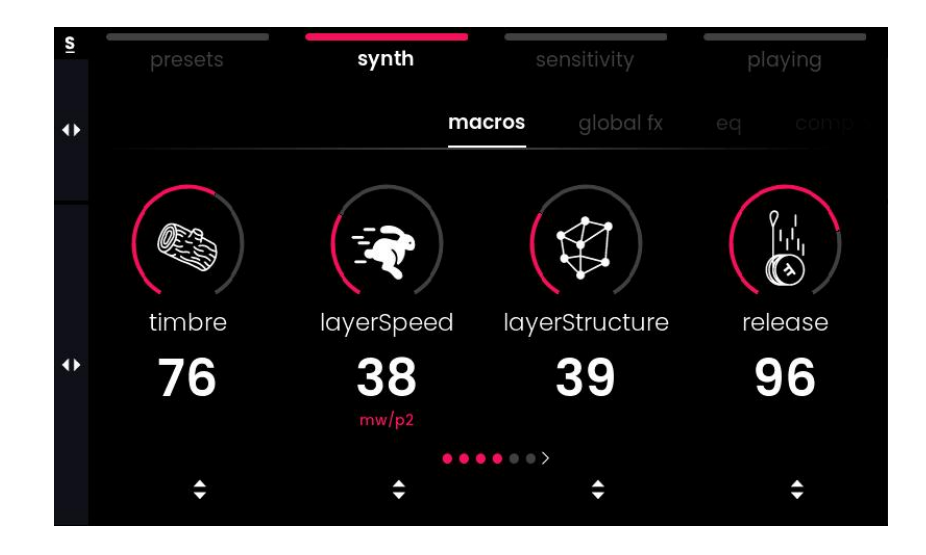

**onglet macros** : ajustez des macros prédéfinies pour changer subtilement ou drastiquement le son. Les macros ont été sélectionnées par nos sound designers pour chaque préréglage. Elles ont des effets totalement différents selon le préréglage utilisé. **onglet global fx** : sélectionnez la réverbération ou le délai du préréglage et ajustez ses paramètres.

**onglet eq** : accédez à un égaliseur à "étagère" (shelf) et modifiez l'équilibre entre les basses et les aigus.

**onglet comp & gain** : configurez le gain d'entrée, les réglages du compresseur et le gain de sortie.

**onglet voice** : réglez l'amplitude de la molette de hauteur (pitch).

**onglet assign** : définissez les paramètres contrôlés par la molette de modulation et les pédales.

⚠️L'effet 'Analog Echo" dans l'onglet global fx peut produire des volumes de retour (feedback) très élevés lorsque le paramètre 'feedback' est réglé au-delà de 75. N'hésitez donc pas à diminuer le volume lorsque vous expérimentez avec cet effet.

**i** Si vous souhaitez sauvegarder les changements que vous avez effectués, utilisez l'onglet "save" à l'intérieur du menu "presets".

### **menu sensitivity**

Le menu Sensitivity (Sensibilité) permet à l'utilisateur de changer la réponse du clavier (Augmented Keyboard Action).

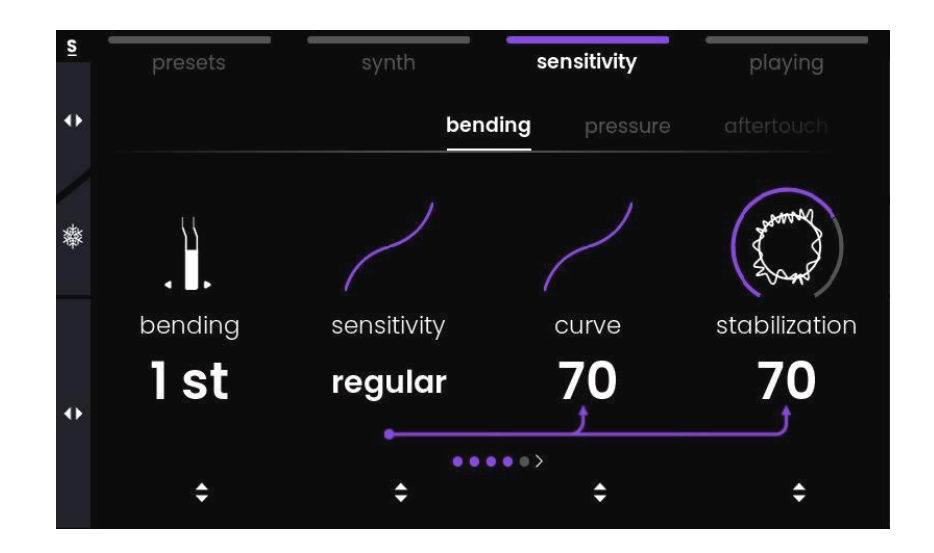

**onglet bending** : change la réponse du mouvement latéral de chaque touche, l'amplitude de hauteur (pitch bend) et la quantité de stabilisation appliquée. **onglet pressure** : change la réponse du premier enfoncement des touches. 'note on' détermine la position où la note est déclenchée et commence à produire du son. **onglet aftertouch** : change la réponse du second enfoncement du clavier.

Pour chacun des trois axes de mouvement, l'Encodeur de Valeur 1 permet de choisir rapidement parmi un ensemble de réponses prédéfinies qui affectent tous les paramètres d'un onglet.

**onglet default sensitivity (sensibilité par défaut)** : vous permet de sauvegarder le réglage actuel de sensibilité et de le conserver comme réglage par défaut. Une fois sauvegardé, ce réglage sera utilisé pour tous les sons d'usines ainsi que les préréglages utilisateur qui n'ont pas de réglage de sensibilité spécifique.

#### ❄️Fonction 'Freeze Sensitivity' ('Geler la Sensibilité')

Presser le Sélecteur d'Onglet dans le Menu de Sensibilité active et désactive le Gel de Sensibilité. Lorsque le Gel est activé, le réglage actuel de sensibilité sera conservé lors des changements de préréglages, peu importe la sensibilité par défaut et peu importe si une sensibilité personnalisée a été sauvegardée dans un préréglage utilisateur.

## **menu playing**

Le menu Playing (Jeu) vous donne accès à des fonctionnalités avancées qui interprètent votre jeu de manière intelligente et vous proposent une expérience créative améliorée. Tournez l'Encodeur de Valeur 1 pour choisir entre le Pressure Glide, l'Arpégiateur ou ne pas utiliser de fonctionnalité de jeu.

❄️Gel de la Fonctionnalité de Jeu ('Freeze Playing function'):

Appuyer sur le Sélecteur d'Onglet dans le menu Jeu (Playing) active et désactive le Gel de Jeu. Lorsque le Gel est activé, les réglages de jeu actuels seront conservés lors des changements de préréglages, peu importe le réglage de jeu que vous aviez sauvegardé dans ce préréglage.

#### **pressure glide**

La fonctionnalité 'pressure glide' vous laisse déterminer un intervalle de hauteur à l'intérieur duquel la hauteur entre deux touches pressées différentes peut évoluer de manière continue et monophonique (legato), ne correspondant alors plus à un jeu polyphonique classique.

Contrairement à un portamento traditionnel qui fait glisser la hauteur du son vers une nouvelle note dans un laps de temps fixé par l'utilisateur, le portamento d'Haken Audio est sensible à la pression et réagit au ratio de pression entre deux notes. La hauteur évolue donc entre les notes en temps réel et réagit à la manière dont vous distribuez la pression entre elles.

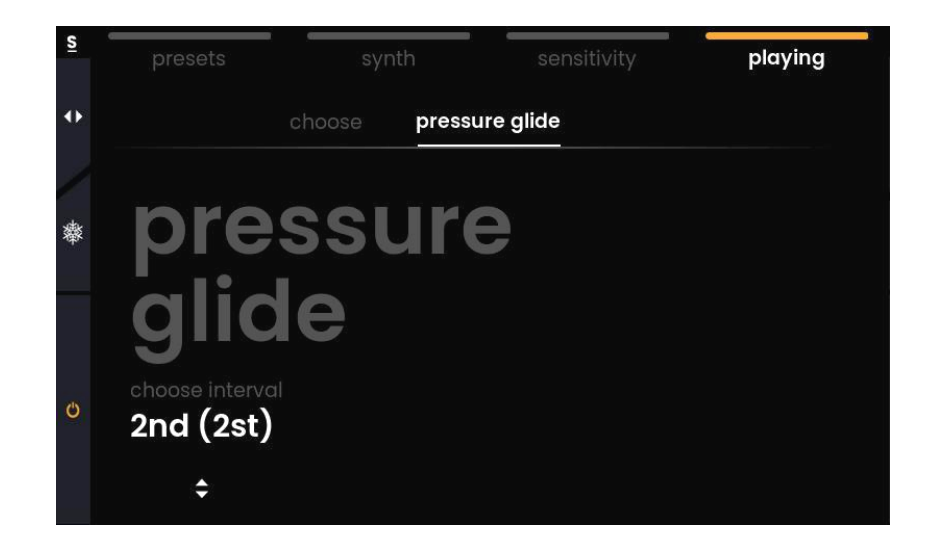

**f** Note importante lorsque vous essayez de jouer des accords:

Deux notes pressées simultanément au sein de l'intervalle que vous avez sélectionné seront toujours groupées en une seule hauteur. Par exemple, avec un intervalle de 'pressure glide' de 2 demi-tons, vous pouvez jouer des accords avec des tierces empilées ou des renversements plus espacés mais dès que vous jouerez des secondes, vous obtiendrez une seule note avec une hauteur équilibrée entre les deux notes jouées, et non pas deux notes distinctes.

Activez ou désactivez le Pressure Glide en cliquant sur le Sélecteur de Paramètre.

### **arpeggiator (arpégiateur)**

Notre arpégiateur MPE offre les paramètres classiques que vous pourriez attendre mais interprète également vos gestes pour ajouter une myriade de variations à vos patterns/groupements de note en modulant chaque note indépendamment grâce à votre toucher.

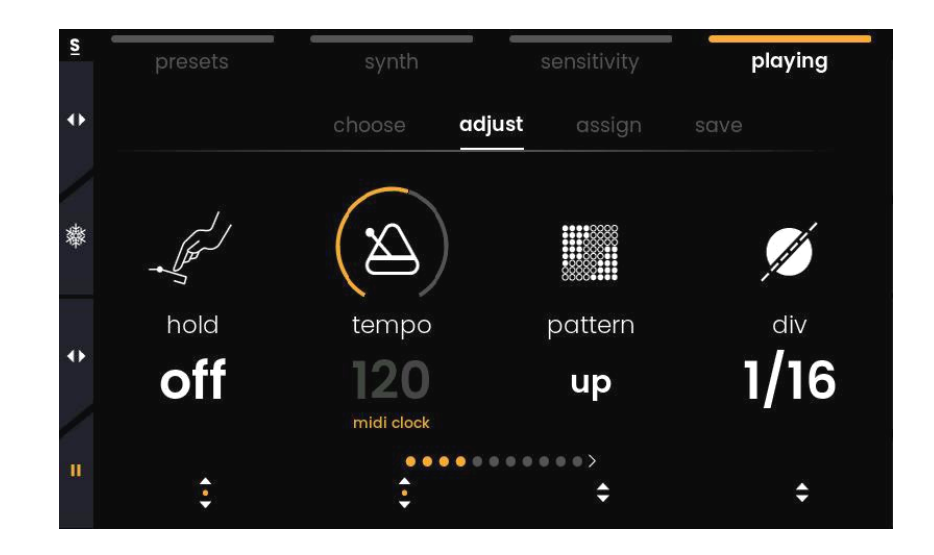

**onglet choose** : charge un préréglage d'arpégiateur.

**onglet adjust** : détermine les paramètres de l'arpégiateur. Cliquez sur l'Encodeur de Valeur sous Tempo pour alterner entre des horloges MIDI internes et externes. **onglet assign** : permet aux gestes et au contrôleurs de moduler les paramètres de l'arpégiateur.

**onglet save**: sauvegarde les réglages actuels en tant que préréglage d'arpégiateur.

▶️⏸️ Activez ou mettez en pause l'arpégiateur en cliquant sur le Sélecteur de Paramètre.

# **external midi mode**

### **introduction**

En plus d'être un synthétiseur autonome, Osmose peut également fonctionner en tant que contrôleur MIDI expressif. Toutes les fonctions du mode External MIDI opèrent indépendamment et en parallèle du réglage déterminé pour le moteur sonore interne.

Veuillez noter que certains synthétiseurs et logiciels de MAO (DAWs) peuvent ne pas prendre en charge les nouvelles interactions qu'Osmose propose ou peuvent ne les prendre en charge que partiellement.

### **connectez osmose à votre ordinateur**

Lorsque vous connectez Osmose à votre ordinateur, deux ports USB MIDI vont apparaître:

### **port midi externe (external midi port)**

#### **'Osmose Play/Port 1' [macOS]** ou **'Osmose' [Windows]**

Envoie des données selon la configuration choisie dans le mode External MIDI Mode (MPE par défaut). Utilisez ce port pour contrôler n'importe quel synthétiseur externe.

### **port haken audio**

#### **'Osmose Haken/Port 2' [macOS]** ou **'MIDIIN2/MIDIOUT2 (Osmose)' [Windows]**

Envoyez des données issues du moteur sonore en format MPE+. Utilisez ce port pour établir une connexion avec le Haken Editor (éditeur Haken) et enregistrez des performances en utilisant le moteur sonore interne dans un séquenceur externe pour les rejouer ou les éditer.

⚠️ Par défaut, Osmose n'envoie pas de données par le port Haken Audio. Cela permet d'éviter de recevoir chaque message deux fois dans les applications qui activent tous les ports MIDI reconnus par défaut. Vous pouvez activer le port Haken Audio dans les Réglages Généraux (Global Settings -> midi i/o -> haken usb mode).

## **un mot quant au mpe**

Osmose fait partie de la famille des contrôleurs et instruments à Expression Polyphonique MIDI (MPE, MIDI Polyphonic Expression. Cette famille a pour raison d'être d'abolir les restrictions d'expressivité communes aux instruments électroniques traditionnels. Pour piloter avec efficacité des instruments externes avec Osmose, il est important de comprendre le mode opératoire de la communication MIDI traditionnelle et la dimension supplémentaire que lui apporte le MPE.

Dans un environnement MIDI classique, tous les messages MIDI qui appartiennent à un son sont envoyés via un seul canal MIDI. Toutes les modulations (telles qu'une variation de hauteur ou un changement dans le timbre) sont envoyées par canal et affectent donc toutes les notes d'un son de la même manière. Quand d'autres canaux MIDI sont utilisés, cela permet de contrôler un autre instrument ou une autre piste d'un moteur sonore multitimbral, par exemple dans une workstation physique ou dans votre logiciel de MAO.

Le MPE est une extension du protocole standard MIDI où de multiples canaux MIDI sont utilisés pour contrôler le même son. Un canal est réservé aux les messages globaux (canal maître), mais chaque note qui est jouée possède son propre canal MIDI. De cette manière, une modulation peut être appliquée pour chaque canal (et donc chaque note) individuellement. Ce mode de contrôle donne un contrôle bien plus précis des performances polyphoniques.

### **rétrocompatibilité**

Même si l'instrument logiciel ou physique que vous connectez à Osmose ne supporte pas le MPE, vous pourrez toujours sculpter son son de manière intuitive grâce au clavier d'Osmose, l'Augmented Keyboard Action. Les axes Pressure (Pression) et Aftertouch peuvent contrôler n'importe quel paramètre à l'intérieur du synthétiseur de manière globale. "Bender" une note individuelle permet de faire varier la hauteur de son de toutes les notes que vous jouez en même temps.

Dans un contexte non-MPE, cette valeur globale de l'axe de mouvement va affecter toutes les notes que vous jouez de la même manière, comme si vous faisiez bouger un encodeur ou un curseur (fader) sur un contrôleur MIDI standard. Osmose vous permet de définir la valeur globale envoyée par un axe de mouvement en la calculant comme moyenne des valeurs individuelles de toutes les touches pressées ou comme définé par une seule touche (la plus aigue, la plus pressées, etc.).

ℹ️ Des lignes/parties monophoniques peuvent être jouées de manière très expressive sur des synthétiseurs contrôlés depuis Osmose. Pour les sons monophoniques, un canal est toujours alloué pour chaque voix, même des configurations anciennes mono-canal.

### **menu config**

Le menu Config vous donne accès à 4 configurations standard qui aident à adapter les messages envoyés par Osmose à ceux que peuvent recevoir vos synthétiseurs externes. Ces configurations contiennent également un réglage dédié de sensibilité.

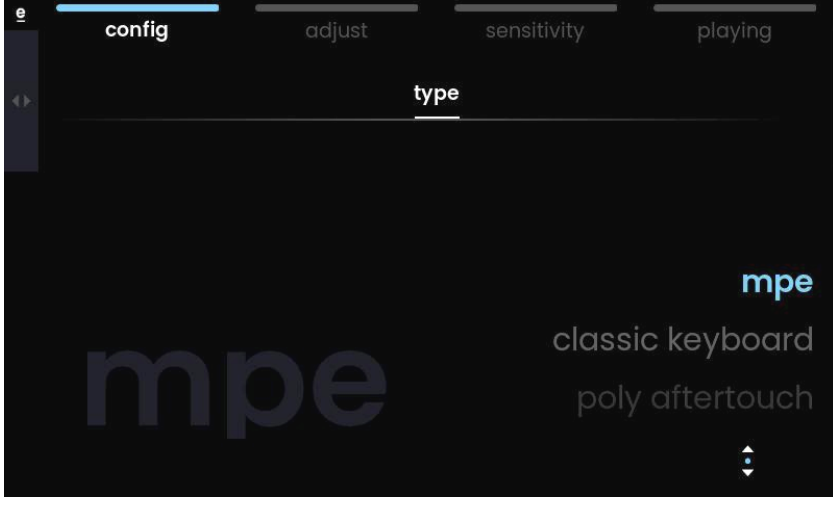

#### **mpe**

est le moyen par défaut pour contrôler les logiciels et instruments compatibles avec le protocole MPE. Ce mode envoie des messages MIDI vers 16 canaux MIDI selon les standards d'Expression Polyphonique MIDI.

### **classic keyboard**

est le meilleur choix pour une rétrocompatibilité totale. Ce mode envoie des messages MIDI mono-canal comme un clavier MIDI classique le ferait. Le seuil de 'Note On' est abaissé pour le premier enfoncement afin de reproduire une action de clavier classique.

### **poly aftertouch**

est parfait pour des logiciels et instruments qui offrent de l'aftertouch polyphonique. Ce mode se comporte comme la configuration Classic Keyboard à la différence qu'il envoie via l'axe de mouvement d'Aftertouch des messages d'AfterTouch Polyphonique au lieu de Pression par Canal.

#### **multi-channel**

est utile pour répliquer les apports du MPE avec des logiciels et instruments qui ne sont pas compatibles avec cette norme MPE. Ce mode se comporte comme la configuration MPE, dans laquelle chaque canal MIDI est utilisé pour transmettre une voix, mais ne possède pas de canal pour les messages globaux.

ℹ️ Les configurations MIDI Externes peuvent être raffinées via les menus de Sensibilité et d'Ajustement.

### **menu adjust**

Le menu Adjust vous permet de déterminer les canaux MIDI utilisés ainsi que la nature des messages MIDI envoyés par l'axe de mouvements des touches ou le contrôleur.

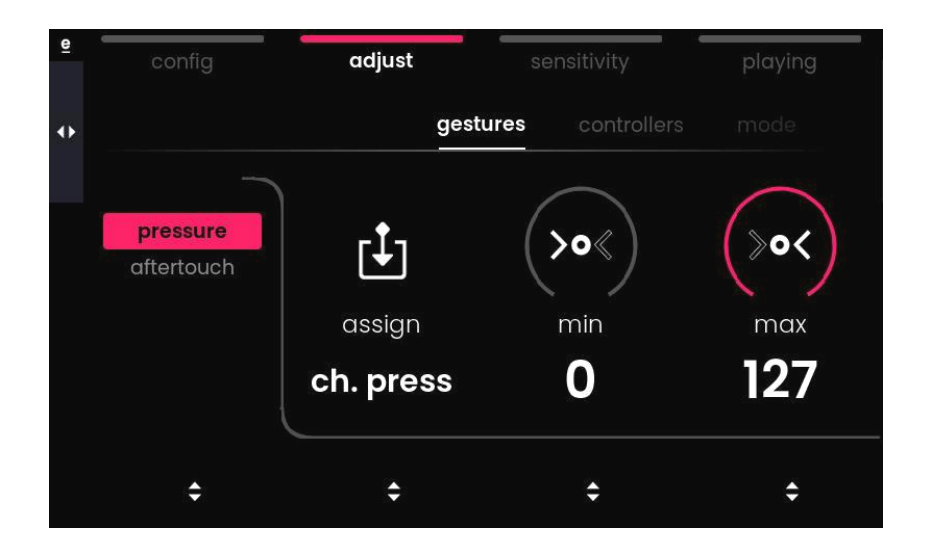

**onglet gestures** : définir ce qui est envoyé par les axes de pression et d'aftertouch **onglet controllers** : régler ce qui est envoyé par le slider de mod et les deux pédales **onglet mode** : choisir la configuration MIDI et le(s) canal(aux) MIDI utilisé(s)

### **menu sensitivity**

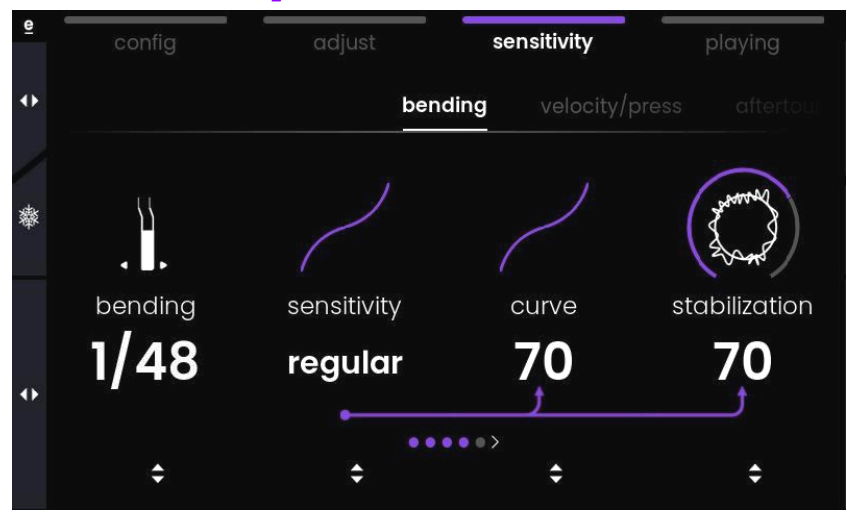

Dans le mode MIDI Externe, **l'onglet velocity/press** comprend des paramètres de vélocité additionnels. En fonctionnement interne, Osmose n'utilise aucun message MIDI de vélocité mais lorsqu'il contrôle d'autres instruments, des données MIDI sont créées à l'aide les mouvements de pression du clavier.

ℹ️ L'amplitude de bend à l'intérieur de **l'onglet bending** n'est pas exprimée en nombre de demi-tons mais comme fraction. Ce réglage fonctionne de paire avec l'amplitude maximale de bend, qui ne peut être ajustée que dans le logiciel ou l'instrument physique que vous contrôlez avec Osmose.